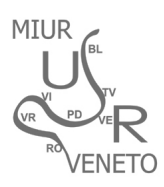

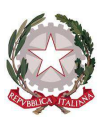

Ministero dell'Istruzione, dell'Università e della Ricerca **Ufficio Scolastico Regionale per il Veneto DIREZIONE GENERALE** 

Via Forte Marghera, 191 – 30173 Mestre-Venezia (VE)

**SharePoint** - GUIDA OPERATIVA per le **SCUOLE** 

Il **DESK TECNICO** fornisce assistenza sulla gestione degli accessi **(NO ASSISTENZA AMMINISTRATIVA)** Per informazioni, assistenza nella registrazione e sulle procedure si invita a contattare

- sig.ra **Laura Benin** al numero di telefono 041-2723194
- sig.ra **Anna Dal Zotto** al numero di telefono 041-2723135
- P.E.O.: **sharepoint@istruzioneveneto.it**
- controllare che sia configurato correttamente un eventuale firewall o che siano attivati i controlli ActiveX.
- Tutte le funzionalità sono garantite con l'utilizzo di "Microsoft Explorer"

Al **portale** si accede dall'indirizzo **http://monitoraggi.istruzioneveneto.it – icona arancione SHAREPOINT.** 

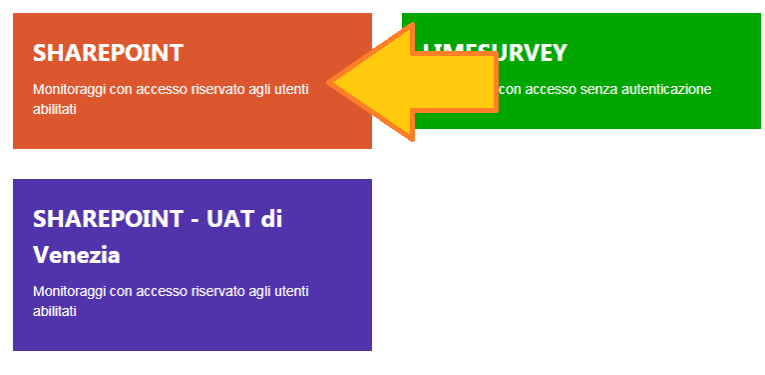

USR Veneto - Monitoraggi e rilevazioni

1 - mediante l'inserimento delle credenziali di accesso (**già in possesso della segreteria** )

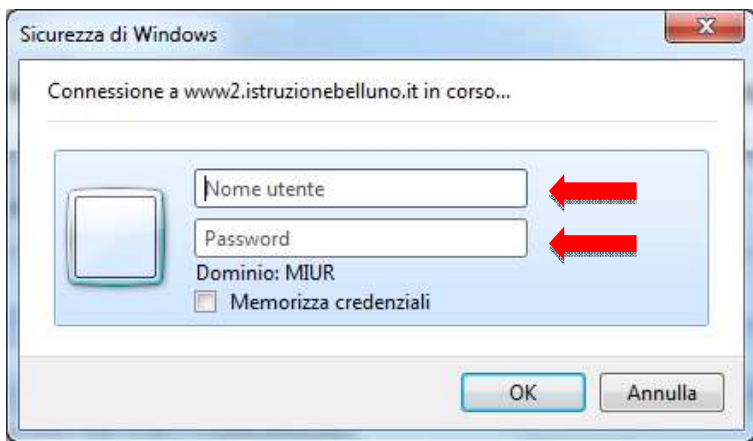

- 2 Per scaricare il Modello **Dichiarazione mantenimento requisiti parita 2019-2020:** 
	- **DOCUMENTI-condivisi-SCUOLE-Non Statali**

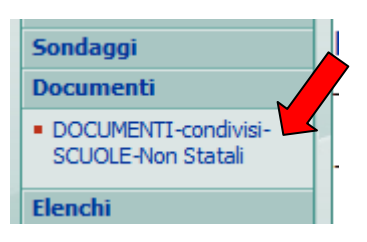

• **Cartella 07\_ Dichiarazione mantenimento requisiti parità 2019-2020**

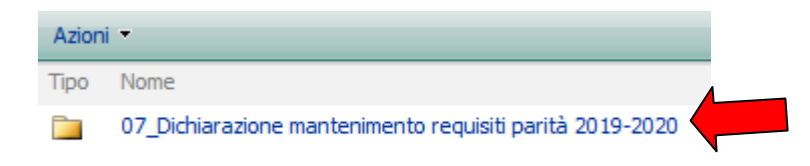

#### **Ogni volta che si scaricherà un file verrà richiesta l'ID e la password di accesso in vostro possesso**

Si precisa, inoltre, che il Legale Rappresentante **dovrà compilare e sottoscrivere un Modello per ciascuna Scuola rappresentata** (individuabile in maniera univoca con il codice meccanografico SIDI assegnato a ciascuna scuola d'Infanzia, Primaria, Secondaria I grado e Secondaria II grado).

I file relativi alla dichiarazione e al documento di identità del legale rappresentante in corso di validità, dovranno essere inseriti in un **unico file** ovvero in **un'unica cartella zippata.** 

#### 3 - **Per inserire i dati richiesti cliccare su Dichiarazione-mantenimento-parita-scolastica-2019-2020**

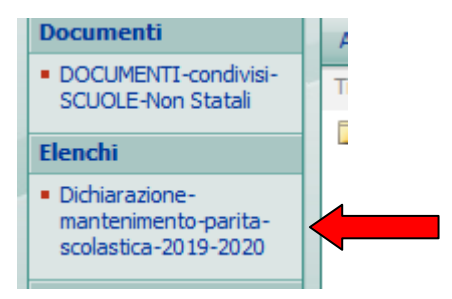

4 - Si segnala che è obbligatoria la presa visione dell'Informativa per il trattamento dei dati personali, ai sensi dell'articolo 13 del Regolamento UE n. 2016/679.

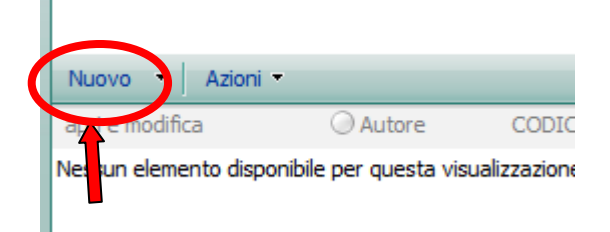

5 - Il modello **compilato, firmato e scansionato in formato PDF RICERCABILE** e **la copia del documento di riconoscimento del Legale rappresentante** in corso di validità, dovranno essere inseriti in unico file o unica cartella.

**Il file ovvero cartella dovrà essere nominato/a con il codice meccanografico SIDI della scuola** secondo l'esempio di seguito indicato: **BL1XXXXXXX-mantenimento\_parita19/20** 

Si raccomanda di attenersi alla presente istruzione riguardo al nome della cartella per garantire la presa in carico della documentazione.

**La cartella dovrà essere compressa e poi inserita come allegato nella piattaforma utilizzando la funzione "Allega file".** 

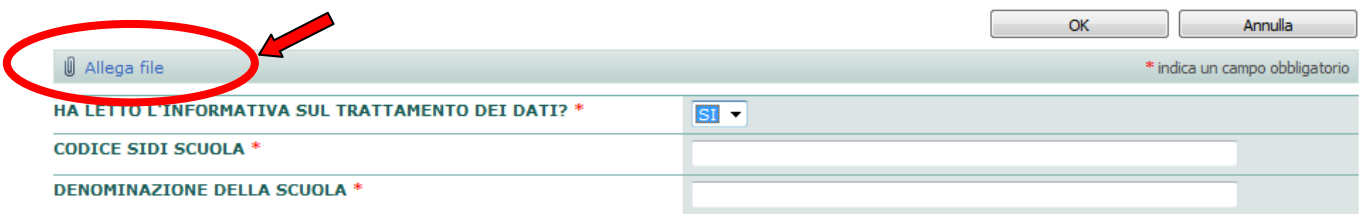

Cliccare sul pulsante **OK** per salvare l'allegato inserito.

Comparirà visibile il nome della cartella zippata nell'ultimo campo "Allegati" se inserita correttamente.

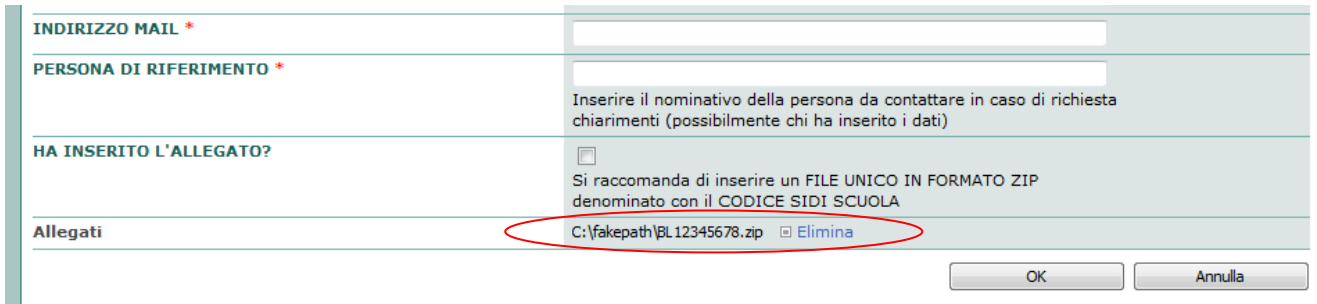

## 6 - **Compilare tutti i campi richiesti**.

Cliccare sul pulsante **OK per salvare tutti i dati.** 

## 7 - **VERIFICARE IL CORRETTO INSERIMENTO DELL'ALLEGATO**

**Se NON appare il simbolo della graffetta vicino alla voce "HAI INSERITO L'ALLEGATO?" significa che l'allegato non risulta acquisito in piattaforma.** 

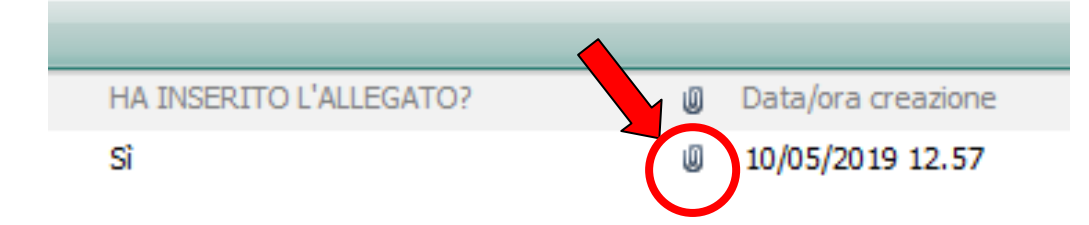

# 8 - **RIPETERE LE OPERAZIONI PER OGNI SCUOLA GESTITA**

**Si invita a stampare un riepilogo dei dati inseriti** (Ved. **Manuale per stampa ricevuta** disponibile nell'intestazione della pagina) al fine di NON INTASARE le linee/la posta elettronica di questo ufficio con richieste di verifica dei dati inseriti.

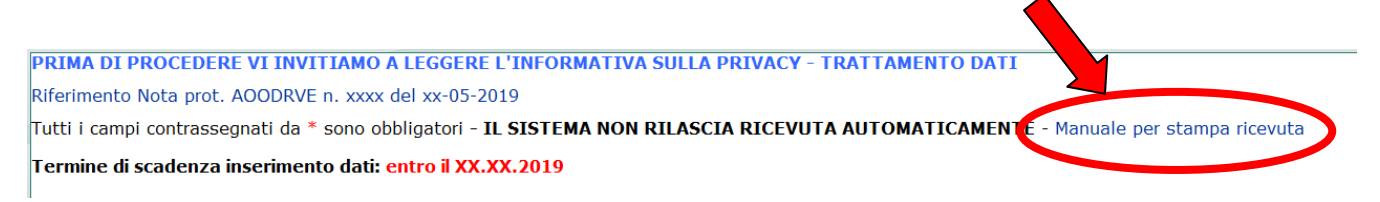

Nella scheda riepilogativa di ogni scuola inserita, a piè di pagina **si potrà verificare se il file allegato risulta acquisito in piattaforma.** 

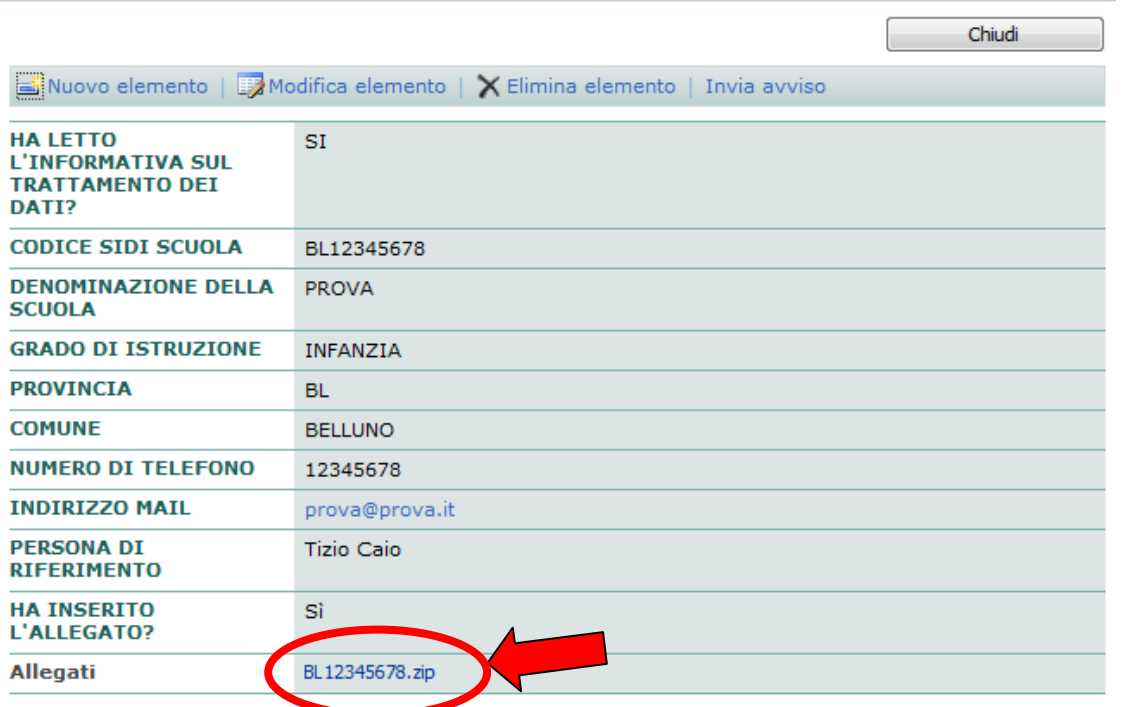

Il manuale fornisce inoltre indicazioni per la **MODIFICA/ELIMINAZIONE** dei dati inseriti.